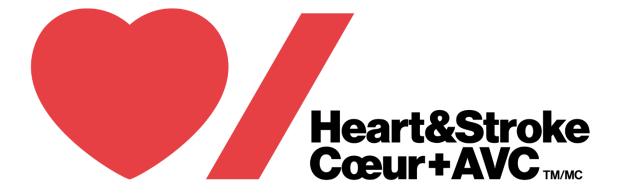

# **How-To Guide**

# How to Create Your Event for Share a Talent & Be a Host

## CONTENTS

## **START A FUNDRAISER**

- 02 Basic Fundraiser Info
- 03 Tickets and Merchandise
- 04 Registration and Sponsorship Packages
- 05 Enabling Personal & Team Fundraising Pages
- 06 Advanced Features

## **ADVANCED ADMIN FEATURES**

- 07 Ticket Scanner
- 08 Promo Codes
- 09 Tribute Cards and Donation Matching
- **10** Custom Email Templates & Milestone Notifications

## **SHARING YOUR PAGE**

- **11** Creating Team Fundraising Pages
- **12** Creating Personal Fundraising Pages
- 13 Mailing List Feature

## **REPORTING & GUEST LISTS**

14 Accessing Guest List and Detailed Report

## Welcome!

Welcome to the Heart & Stroke Fundraise Your Way "how-to" guide! This guide will walk you through how to create your event online and customize it specifically for your fundraiser. Every feature you need – all in 10 minutes or less!

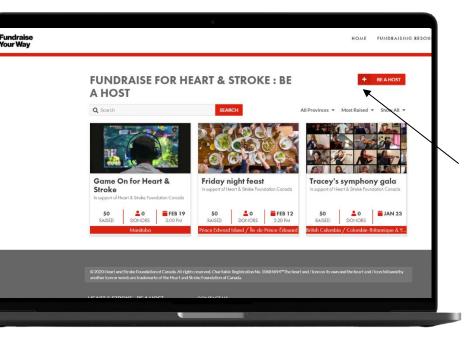

### **Step 1: Get Started**

Go to your Heart & Stroke site and click the red "plus" button

### Step 2: Fundraiser Info

The next page is where you will fill in the basic information about your fundraiser. If your fundraiser does not have a time, date or location, leave these features toggled off.

| My event is bilingual 🕢                           |     |                              |   |
|---------------------------------------------------|-----|------------------------------|---|
| My fundraiser name                                |     |                              |   |
| e.g. Friday Night Lights                          |     |                              |   |
| Provinces (if unsure click FAQ)                   |     |                              |   |
| choose a region                                   | Ť   |                              | _ |
| In support of<br>Heart & Stroke Foundation Canada |     | Goal @<br>e.g. \$5,000       |   |
| My fundraiser has a date and time                 |     | My fundraiser has a location |   |
|                                                   | CON | TINUE                        |   |
|                                                   | CON | TINOL                        |   |

## **Donations are tax deductible**

When this slider is enabled, an "Expense" field will appear. The expense is the dollar value of the benefit offered to donors (this amount is not tax deductible). For example, if you charge \$100 for a ticket to attend a dinner where the cost of the food is \$20, then your expense is \$20. When a donor

buys a ticket, they will receive a tax receipt for \$80, which is the cost of the ticket minus the expense. The "Expense" field will appear under all features when donations are tax deductible.

# Step 3: Customize Tickets:

Turn on "This event has tickets" to enable tickets, then fill in your ticket tiers.

Everyone who buys a ticket will get an email with a PDF ticket attached (tickets can also be scanned). As the event organizer, you will be able to download a full guest list with one click.

If your tickets are tax deductible, turn on the "Donations are tax deductible" slider and enter your expense in the minimum donation amount field.

| Donations are tax deductible 🚱 |          |                       |                  |  |
|--------------------------------|----------|-----------------------|------------------|--|
| NAME                           | PRICE    | limit 💡               | DESCRIPTION      |  |
| e.g. General Admission, etc    | 100 free | No Limit<br>Set Limit | Item description |  |
|                                |          |                       |                  |  |
| My event has apparel / merch   |          |                       |                  |  |
| My event has apparel / merch   |          |                       |                  |  |
|                                |          |                       |                  |  |

| vevent has apparel / merch                                         |         | 0  |          |                       |
|--------------------------------------------------------------------|---------|----|----------|-----------------------|
| nations are tax deductible 😡                                       |         | 0  |          |                       |
| NAME                                                               | PRICE   |    | limit ø  | DESCRIPTION           |
| T-Shirt                                                            | 100 fre | 20 | No Limit | Item description      |
|                                                                    |         |    | SETLIMIT | attach photos (0 / 4) |
| Ø <sup>©</sup> APPAREL VARIATIONS: <b>Ø</b><br>▶ Small<br>▶ Medium |         |    |          | ×                     |
| ▶Large                                                             |         |    |          | ×                     |
| Extra Large                                                        |         |    |          | ×                     |
| , Excia carge                                                      |         |    |          |                       |

### Fundraiser Apparel & Merchandise:

If you are looking to sell apparel or merchandise for your event, we've got you covered. Simply fill in the name of what you are selling, set the price and add any sizes or colours you would like to offer by clicking "add variations" located below the name field.

For events with registration that includes a t- shirt, simply put the name as "Registration t-shirt," and this feature will allow you to collect sizes from participants that register.

| e.g. Team Registration 100 free 20 No Limit Item description This option has variations x DELETE e.g. Team Registration 100 free 20 No Limit Item description |              | vent requires registration   |       |      |    |   |                  |   |
|----------------------------------------------------------------------------------------------------|--------------|------------------------------|-------|------|----|---|------------------|---|
| e.g. Team Registration 100 free 20 SET LIMIT Item description  A DELETE  e.g. Team Registration 100 free 20 No Limit SET LIMIT Item description               |              | NAME                         | PRICE |      |    |   | DESCRIPTION      |   |
| e.g. Team Registration 100 free 20 No Limit.                                                                                                    | and a second | e.g. Team Registration       | 100   | free | 20 |   | Item description |   |
| e.g. Team Registration 100 free 20 SET LIMIT                                                                                                    | Manual .     | • This option has variations | L     |      | â  | 4 | × DELET          |   |
| This option has variations  * DELETE                                                                                                    | Supervise .  | e.g. Team Registration       | 100   | free | 20 |   | Item description |   |
|                                                                                                    |              | • This option has variations |       |      |    |   | × DELET          | E |
| D REGISTRATION TYPE                                                                                                    | 4            | ADD REGISTRATION TYPE        |       |      |    |   |                  |   |

#### **Fundraiser Registration:**

For events that require individual or team registration, we've made it easy. You can create as many registration tiers as you wish, and participants can register and pay directly online.

All participant information can be downloaded with one click, right to Excel.

#### **Fundraiser Sponsors:**

Event organizers can engage companies and organizations through our sponsorship feature.

Create as many different sponsorship tiers as you wish to offer, and companies can go to your fundraising page and purchase a sponsorship package online by credit card.

Common sponsorship tiers include offering the naming rights for the event, including company logos on apparel, and incorporating company logos on event signage.

|   | NAME OF SPONSORSHIP TIER | PRICE   |          | DESCRIPTION         |
|---|--------------------------|---------|----------|---------------------|
|   | e.g. Gold level sponsor  | \$5,000 | No Limit | Package description |
| + | e.g. Gold level sponsor  | \$5,000 | No Limit | Package description |
|   |                          |         |          |                     |

#### **Personal Fundraising Pages:**

Personal Fundraising pages are your key to fundraising. It allows everyone involved to create a personal fundraising page that is part of your broader fundraising page. Turn on the toggle button for "Users can create personal fundraising pages" to enable this.

| Enable personal fundraising pages           |   |                |
|---------------------------------------------|---|----------------|
| Enable team fundraising pages               |   |                |
| Personal pages can select "In Support Of"   |   |                |
| Donor can select in support of value        |   |                |
|                                             |   | HIDE OPTIONS C |
| Tributes 🕑                                  |   |                |
| Hidden event                                | 8 |                |
| Fundraising pages goal is optional <b>O</b> |   |                |
| Accept recurring donations 😧                | 8 |                |
| Show list of donors 😧                       |   |                |
| Start accepting funds on date 🚱             |   |                |

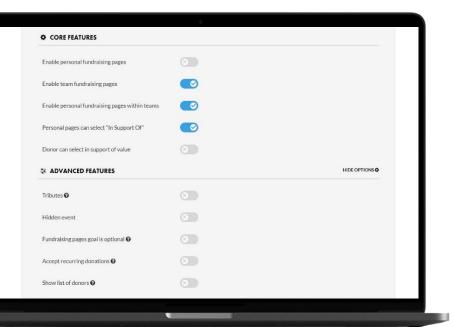

#### **Team Fundraising Pages:**

This will enable you to create team fundraising pages as part of the broader fundraising page. These pages willappear in a leaderboard format on the fundraising page. Turn on the toggle button "Users can create team fundraising pages" to enable this feature.

Personal pages can also exist within team pages.

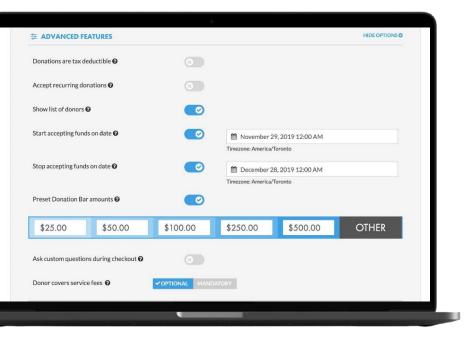

#### **Advanced Features:**

Here you can choose to stop/start accepting donations on a certain date, add preset donation amounts, create custom questions, and enable a few other advanced features.

N.B. Certain advanced features can only be fully set up once the fundraiser has been created.

# Custom Questions During Checkout:

When "Ask Custom Questions during Checkout" is enabled, you can customize the checkout page for your fundraiser. To ask supporters questions, simply click "Add Question".

Organizers can allow supporter responses to be free- form with our text box option or they must select a response from a pre-set menu with our checklist and drop-down options.

You can choose when you would like questions to appear by clicking "When should these fields be shown?" and all responses can be downloaded to Excel with one click.

| When should these fields be shown Always | v          |          |        |
|------------------------------------------|------------|----------|--------|
| QUESTION                                 |            | ТҮРЕ     | REQUIR |
| Do you have any food allergies?          |            | Text Box | •      |
| How did you hear about the fundraiser?   |            | Dropdown | •      |
| ✿S Answers ► Facebook                    |            |          |        |
| Twitter                                  |            |          |        |
| • Word of Mouth                          |            |          |        |
| Add option                               | ADD CANCEL |          |        |
| ADD QUESTION                             |            |          |        |

## **Advanced Admin Features**

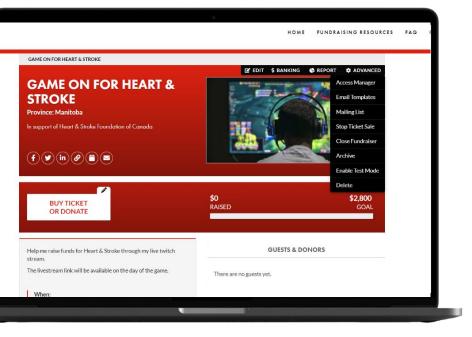

After creating your fundraiser, you'll be able to fully enable promo codes, donation matching, tribute cards, and ticket scanning.

To do so, click the "Advanced" button in the top-right corner of your fundraising page and select the feature you would like to enable (you must be signed into your account in order to access this).

## **Ticket Scanner**

If "Validate tickets with Ticket Scanner" has been enabled under Advanced Features, you will have the ability to access the ticket scanner for your fundraiser.

To get started, click "Advanced," then click "Scanners" from the fundraiser's main page. From the "Scanner" main page, click "Invite Scanner."

Inviting ticket scanners can be done by SMS or email. As the host of the fundraiser, you will be able to revoke active scanners and re-send invitations for inactive scanners.

|             |                              |                                                                                | HOME                                            | FUNDRAISING RESOURCES |
|-------------|------------------------------|--------------------------------------------------------------------------------|-------------------------------------------------|-----------------------|
|             | INVITE SCANNER               |                                                                                |                                                 |                       |
| GAME ON FOR |                              |                                                                                |                                                 |                       |
| CANN        | Name                         |                                                                                |                                                 |                       |
| CAN         | 1                            |                                                                                |                                                 |                       |
| Back to Fur | Email      SMS               |                                                                                |                                                 |                       |
|             | Email                        |                                                                                |                                                 |                       |
|             |                              |                                                                                |                                                 | NVITE SCANNER         |
| Name        | An invite message will be se | nt to a person with a link to the scanner ap                                   | p. The link cannot be used by more than one per | son at a time.        |
|             |                              |                                                                                |                                                 |                       |
|             |                              |                                                                                | INVITE                                          | ANCEL                 |
|             |                              |                                                                                |                                                 | _                     |
|             |                              |                                                                                |                                                 |                       |
|             |                              |                                                                                |                                                 |                       |
|             |                              |                                                                                |                                                 |                       |
|             |                              |                                                                                |                                                 |                       |
|             |                              | rights reserved. Charitable Registration N<br>and Stroke Foundation of Canada. |                                                 |                       |
|             |                              |                                                                                |                                                 |                       |
| ART & STROK | KE - BE A HOST               |                                                                                |                                                 |                       |
|             | ons                          | Email                                                                          | Heart & Stroke F                                | harris Dellari        |

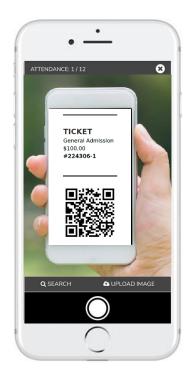

Scanner invitees will receive a message to scan tickets, which will include a URL that can be accessed through a web browser on any mobile device. Simply take a picture of the QR code on the ticket or use the search field (bottom left corner) to manually search for an attendee's name. There is no app or hardware required.

Please note that the scanning device must be connected to the internet.

### **Promo Codes**

From the fundraiser's main page, click "Advanced," then click "Promo Codes."

From the "Promo Codes" main page, click "Add New Promo Code," enter a name for the coupon code and select one of "Flat Discount" or "Custom Pricing" as your coupon type.

From the dropdown menu, select what you would like the coupon code to apply to and enter the preferred price or discount amount/percentage. You can also add expiry dates and limits to the number of times a code can be used.

| ndraise<br>ir Way |                                                                           |                |                                                                        | HOME                                        | FUNDRAISING |
|-------------------|---------------------------------------------------------------------------|----------------|------------------------------------------------------------------------|---------------------------------------------|-------------|
|                   | GAME ON FOR HEART & STRO                                                  | KE             |                                                                        |                                             |             |
|                   | PROMO COI                                                                 | DES            |                                                                        |                                             |             |
|                   | K Back to Fundraiser                                                      | dd new promo   | code                                                                   |                                             |             |
|                   |                                                                           | Promo Code     | 1                                                                      |                                             | ADD NEW PRO |
|                   | PROMO CODE                                                                | Туре           | FLAT DISCOUNT CUSTOM PRI                                               | ICING                                       |             |
|                   |                                                                           | Apply to Items | Please select                                                          | •                                           |             |
|                   |                                                                           |                | Add limit                                                              |                                             |             |
|                   |                                                                           |                | Add Expiration Date                                                    |                                             |             |
|                   | _                                                                         | SAVE CANCEL    |                                                                        |                                             | _           |
|                   |                                                                           |                |                                                                        |                                             |             |
|                   | © 2020 Heart and Stroke Foundation<br>another icon or words are trademark |                | served. Charitable Registration No. 1068469<br>e Foundation of Canada. |                                             |             |
|                   |                                                                           |                |                                                                        |                                             |             |
|                   | HEART & STROKE - BE A HO                                                  |                | CONTACT US                                                             |                                             |             |
|                   | Terms and Conditions                                                      |                | Email<br>undraiseyourway@heartandstroke.ca                             | Heart & Stroke Prive<br>https://www.heartar |             |

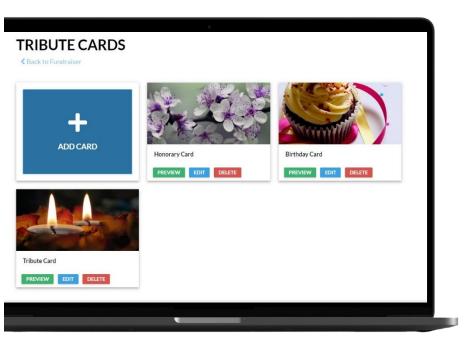

### **Tribute Cards**

From the fundraiser's main page, click "Advanced," then click "Tribute Cards."

On the Tributes Card page, you will be able to add and edit the e- cards that are sent out with tribute donations. To add a new card, click the "Add Card" button, enter the card name, upload the card image, and edit the card content.

When checking out, donors will be able to select their desired card from the available options which will be sent to the recipient.

## **Donation Matching**

From the fundraiser's main page, click "Advanced," then click "Donation Matching."

On the Donation Matching Settings page, you can enter and edit the names and donation amounts for the sponsors who will be funding the campaign. These amounts will make up the pool from which donations will be matched. You will be notified when the pool is nearing depletion.

You can also select the multiplier that will applied to all donations until the pool runs out.

### DONATION MATCHING SETTINGS

| POOL AMOUNT                                                                 | 1             | Fotal: \$10,000.0 | 00                        | Used: \$0.00 | Remaining: \$10,00 | 0.00    |
|-----------------------------------------------------------------------------|---------------|-------------------|---------------------------|--------------|--------------------|---------|
| Multiplier 🔞                                                                |               |                   |                           |              |                    |         |
| 2X                                                                          |               |                   | 5X                        |              |                    |         |
| Example:<br>\$100.00 donation becomes \$2<br>\$100.00 donation + \$100.00 r |               |                   |                           |              |                    |         |
| SPONSORS                                                                    |               |                   |                           |              |                    |         |
|                                                                             |               | OUNT              |                           |              |                    |         |
|                                                                             | TOTAL POOL AM | OUNT.             |                           |              |                    |         |
|                                                                             | TOTAL POOL AM | OUNT.             | AMOUNT                    | PRIVATE? @   | )                  |         |
| SPONSORS MAKE UP YOUR                                                       | TOTAL POOL AM | OUNT.             | <b>AMOUNT</b><br>\$15,000 | PRIVATE? @   | SAV                | /E CANC |
| SPONSORS MAKE UP YOUR                                                       | TOTAL POOL AM | OUNT.             |                           |              |                    |         |
| SPONSORS MAKE UP YOUR NAME CrowdChange                                      | TOTAL POOL AM | OUNT.             | \$15,000                  | 8            | SAV                |         |
| SPONSORS MAKE UP YOUR NAME CrowdChange                                      | TOTAL POOL AM |                   | \$15,000                  | 8            | SAV                |         |

## Custom Automated Email Templates

You can view, edit, and manage automated emails sent to your supporters by clicking "Advanced," then selecting "Email Templates."

| TRACEY BAKES A CAKE                              |                         |                                                       |
|--------------------------------------------------|-------------------------|-------------------------------------------------------|
| TRACEY BAKES A CA                                | KE                      | EDIT \$ BANKING      REPORT      AC     Access Manage |
| Province: Manitoba                               |                         | Email Template                                        |
| In support of Heart & Stroke Foundation of Canad | a 📃                     | Donation Match                                        |
|                                                  |                         | Mailing List                                          |
|                                                  |                         | Manage Person                                         |
| f y in Ø 🗃 🖻                                     |                         | Stop Ticket Sale                                      |
|                                                  |                         | Close Fundraise                                       |
|                                                  |                         | Archive                                               |
|                                                  | TE A PAGE \$0<br>RAISED | Enable Test Mo                                        |
| OR DONATE OF                                     | RTEAM                   | Delete                                                |

| TRACEY BAK            | ES A CAKE                                                                   |             |         |         |           |              |         |         |         |         |         |         |          |         |        |         |     |  |
|-----------------------|-----------------------------------------------------------------------------|-------------|---------|---------|-----------|--------------|---------|---------|---------|---------|---------|---------|----------|---------|--------|---------|-----|--|
| MAIL<br>Back to ma    |                                                                             | PLA         | TES     | 5       |           |              |         |         |         |         |         |         |          |         |        |         |     |  |
| Donor rece            |                                                                             |             |         |         |           |              |         |         |         |         |         |         |          |         |        |         | ^   |  |
|                       | il is automatica<br>e my own text                                           |             | donor   | when sa | omeone    | makes a      | donatii | on or a | purcha  | 858.    |         |         |          |         |        |         |     |  |
| Subject:              | Thank you f                                                                 | or donating | 8j      |         |           |              |         |         |         |         |         |         |          |         |        |         |     |  |
| Add Dyna              | amic Flelds *                                                               | Font -      | ۳Ţ      | ١.      | в /       | <del>6</del> | A       | A       | Ξ.      | :=      | =       | °°.     | ۵.       | -       | Θ.     | T,      | 20  |  |
| Dear (fin<br>Thank ye | elping to fund<br>st-name),<br>ou for your ger<br>oport will help f<br>/hy. | nerous dor  | nation. | Please  | find you  |              |         |         |         |         |         | I.      |          |         |        |         | Å   |  |
| • Every f             | ive minutes, s                                                              | omeone in   | this co | untry o | lies from | heart c      | lisease | strok   | e and v | ascula  | ar impi | irmen   | t.       |         |        |         |     |  |
| • The ne              | ed to treat the                                                             | se disease  | as is m | ore urg | ent than  | ever -       | people  | with th | nese co | ndition | ns are  | at high | ier risl | c for c | omplie | ations, | and |  |
|                       |                                                                             |             |         |         |           |              |         |         | _       |         | _       |         |          | _       |        |         | _   |  |

To view an existing automated email template, click the down arrow to the right of the template. If you would like to edit or change the text, click "I want to use my own text." Enter the new text for the template, then click "Save."

## **Milestone Notifications**

To create a "Milestone Notification," start by clicking "Add Milestone Notification" and entering a name for the template. Next, you will need to select whether this notification will be sent when a fundraising page reaches a specific dollar amount raised, or a certain percentage of its fundraising goal.

| ESTONE NOTIFICATIO                   | NS                   |                   |              |                 |            |    |                   |     |    |  |
|--------------------------------------|----------------------|-------------------|--------------|-----------------|------------|----|-------------------|-----|----|--|
| ications that will be automatica     | lly sent to fundrais | er page owners wh | nen fundrals | er reaches cert | ain goals. |    |                   |     |    |  |
| New Template                         |                      |                   |              |                 |            |    |                   |     |    |  |
|                                      |                      |                   |              |                 |            |    |                   |     |    |  |
| Template Name:                       |                      |                   |              |                 |            |    |                   |     |    |  |
| Send when:                           |                      |                   |              | \$ RAISED       | % RAISED   |    |                   |     |    |  |
| Subject:                             |                      |                   |              |                 |            |    |                   |     |    |  |
| Add Dynamic Fields *                 | Font - T             | ¶_ B              | / 8          | A, M,           | ≡, ≔       | := | <sub>ନ</sub> ୁ ଲେ | - e | Ţ. |  |
|                                      |                      |                   |              |                 |            |    |                   |     |    |  |
|                                      |                      |                   |              |                 |            |    |                   |     |    |  |
|                                      |                      |                   |              |                 |            |    |                   |     |    |  |
|                                      |                      |                   |              |                 |            |    |                   |     |    |  |
|                                      |                      |                   |              |                 |            |    |                   |     |    |  |
|                                      |                      |                   |              |                 |            |    |                   |     |    |  |
|                                      |                      |                   |              |                 |            |    |                   |     |    |  |
|                                      |                      |                   |              |                 |            |    |                   |     |    |  |
| and provide the second second second |                      |                   | -            |                 |            |    |                   |     |    |  |

## **Creating A Team Fundraising Page**

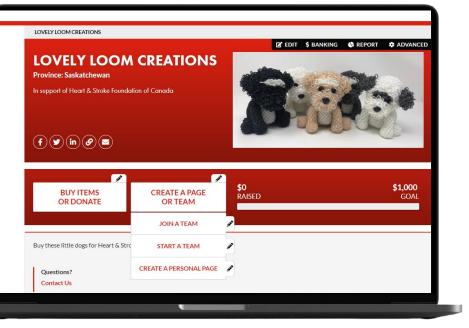

**Step 1:** From the fundraiser's main page, click "Create a Page or Team", then click "Start a Team".

**Step 2:** Enter a team name and your team's fundraising goal. Then select whether you would like to upload your own image, video and/or description text on your team page, then click "Start a Team".

If you have not already done so, you will be prompted to create an account. This can be done by entering your first and last name, email address and creating a password.

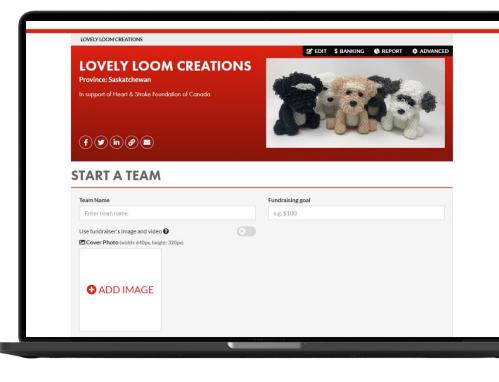

## **Creating A Personal Fundraising Page**

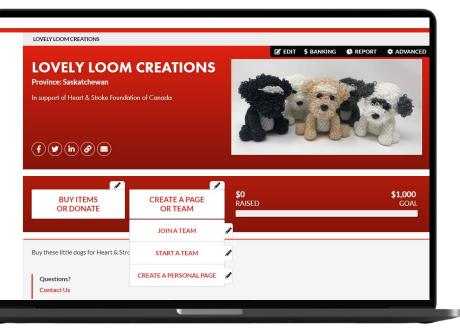

**Step 1:** From the fundraiser's main page, click 'Create a Page or Team', then click "Create a Personal Page." Personal pages can also be created as part of a team by clicking "Join a Team."

| John Smith e.g. \$100<br>Use fundraiser's image and video ?<br>Cover Photo (width: 640px, height: 320px)<br>ADD IMAGE<br>I want to add a video/embed livestream (Youtube/Vimeo) ?<br>Use fundraiser's description text ?<br>E About<br>Add Dynamic Fields Font Font V | Use fundraiser's image and video 🚱 😒<br>Cover Photo (width: 640px, height: 320px)<br>C ADD IMAGE<br>I want to add a video/embed livestream (Youtube/Vimeo) 🕑 😒<br>Use fundraiser's description text 🖓 😒<br>E About<br>Add Dynamic Fields x Ent x | Name your personal page      |                               | Fundraisi | ng goal |
|----------------------------------------------------------------------------------------------------|----------------------------------------------------------------------------------------------------|------------------------------|-------------------------------|-----------|---------|
| Cover Photo (width: 640px, height: 320px)<br>ADD IMAGE<br>I want to add a video/embed livestream (Youtube/Vimeo)<br>Use fundraiser's description text<br>E About<br>Add Dynamic Fields x Font x                                                                       | Cover Photo (width: 640px, height: 320px)  ADD IMAGE  I want to add a video/embed livestream (Youtube/Vimeo) Use fundraiser's description text                                                                                                   | John Smith                   |                               | e.g. \$10 | 0       |
| ADD IMAGE  I want to add a video/embed livestream (Youtube/Vimeo) Use fundraiser's description text                                                                                                    | ADD IMAGE  I want to add a video/embed livestream (Youtube/Vimeo) Use fundraiser's description text                                                                                                    | Use fundraiser's image and   | d video 🕜                     |           |         |
| I want to add a video/embed livestream (Youtube/Vimeo) ?<br>Use fundraiser's description text ?<br>E About                                                                                                    | I want to add a video/embed livestream (Youtube/Vimeo) ?<br>Use fundraiser's description text ?<br>E About                                                                                                    | Cover Photo (width: 640      | px, height: 320px)            |           |         |
| Use fundraiser's description text                                                                                                    | Use fundraiser's description text                                                                                                    | G ADD IMAC                   | 6E                            |           |         |
| E About                                                                                                    | E About                                                                                                    | I want to add a video/emb    | ed livestream (Youtube/Vimeo) | 0 🗵       |         |
| Add Dynamic Fields * Font *                                                                                                    | Add Dynamic Fields * Font *                                                                                                    | Use fundraiser's description | on text 😮                     | ×         |         |
| Add Dynamic Fields - Font                                                                                                    | Add Dynamic Fields * Font *                                                                                                    | ≣About                       |                               |           |         |
|                                                                                                    |                                                                                                    | Add Dynamic Fields -         | Font •                        | • •       | -       |

**START A FUNDRAISING PAGE** 

**Step 2:** Enter your fundraising goal, select whether you would like to upload your own image, video, and description text on your personal page, then click "Start a Fundraising Page."

## **Using the Mailing List to Share Your Page**

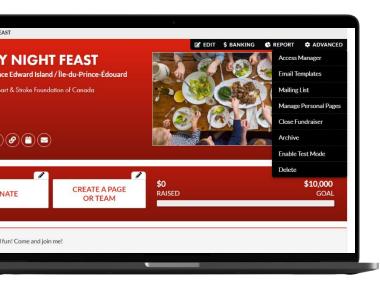

**Step 1:** Click the "Email" icon located next to the Link and calendar icons. Alternatively, this can be accessed by clicking Advanced and selecting "mailing list".

**Step 2:** Click on Create Campaign. This will bring up the names and email addresses from every completed transaction within this page. Use the search bar to find the sponsor's contact information and click the check box to the left of that contact. Click Continue at the bottom of the page.

| 1 | Select rec | ipients (Orecipients)      |           |                      |             |
|---|------------|----------------------------|-----------|----------------------|-------------|
|   | Importe    | d Contacts                 |           | •                    | ADD CONTA   |
|   | Enter      | name or email to filter th | e list    |                      |             |
|   |            | FIRST NAME                 | LAST NAME | EMAIL                | STATUS      |
|   |            | John                       | Smith     | John.Smith@gmail.com | Subscribed  |
|   |            |                            |           | Items per page 10    | )▼ 1-1of1 < |

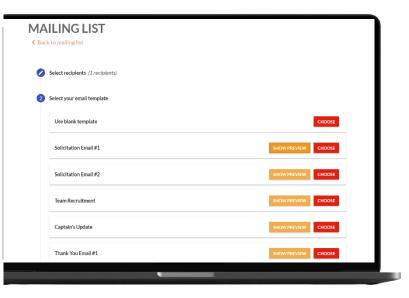

**Step 3:** Select a pre-written email template or use the blank template to create your own message. Make any additional edits and click Send in the bottom right corner of the page.

There is an option to save this message as a template for future use so you can use it again if you would like.

## **Reporting and Guest Lists**

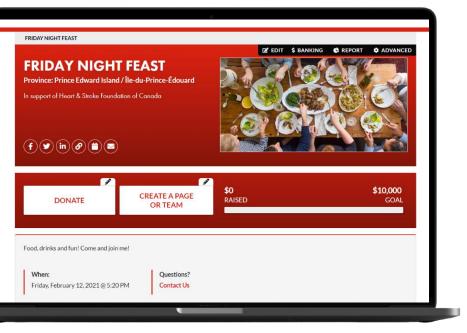

Access your report: Once you have created a fundraiser, you can click on the "Report" button to view fundraiser information, including a breakdown of ticket sales, apparel, donations, and more.

**Guest List Report:** By clicking "Guest List Report," we will then email you a guest list. Included will be the names of everyone that purchased tickets, registration, and/or apparel in an Excel file.

**Detailed Report:** This is a more detailed report that includes answers to custom questions, sponsorship levels, donor email addresses, amounts raised by team & personal fundraising pages, and more.

| Deservices                                                                                                    | \$100 O                                                                                                    |                                                |             |                          |                  |                                             |                                   |
|----------------------------------------------------------------------------------------------------|----------------------------------------------------------------------------------------------------|------------------------------------------------|-------------|--------------------------|------------------|---------------------------------------------|-----------------------------------|
| - Donations:                                                                                                    | \$100.0                                                                                                    |                                                |             |                          |                  |                                             |                                   |
| - Offline:                                                                                                    | \$4,500.                                                                                                    |                                                |             |                          |                  |                                             |                                   |
| - Registrations:                                                                                                    | \$25.00                                                                                                    |                                                |             |                          |                  |                                             |                                   |
| lotal:                                                                                                    | \$4,845                                                                                                    | .00                                            |             |                          |                  |                                             |                                   |
| ees not covered                                                                                                    | d <b>0</b> : (\$15.4                                                                                                    | ))                                             |             |                          |                  |                                             |                                   |
| TOTAL AFTER                                                                                                    | FEES: \$4,829                                                                                                    |                                                |             |                          |                  |                                             |                                   |
|                                                                                                    | Total am                                                                                                    | ount after fees = Amount raised - Fees not cov | ered        |                          |                  |                                             |                                   |
| 1 Tickets Ov                                                                                                    |                                                                                                    |                                                |             |                          |                  | _                                           | EST LIST REPORT                   |
| I LICKETS OV                                                                                                    |                                                                                                    |                                                |             |                          |                  |                                             |                                   |
| Click on the iten                                                                                                    | n to filter activity                                                                                                    | r in detailed report                           |             |                          |                  | GU                                          |                                   |
| Click on the iten  Registratic Click on the Iten  Detailed Rep                                                         | n to filter activity<br>on Overview<br>n to filter activity<br>ort                                                                      |                                                |             |                          |                  |                                             |                                   |
| Click on the iten<br>Registratic<br>Click on the iten<br>Detailed Rep<br>Click on the iten                             | n to filter activity<br>on Overview<br>n to filter activity<br>ort                                                                      |                                                | CONTACTABLE | AMOUNT                   | FEES             | NET                                         |                                   |
| Click on the iten  Click on the iten  Click on the iten  Detailed Rep Click on the iten  ID NA                         | n to filter activity<br>on Overview<br>n to filter activity<br>ort<br>n to view details                                                 | v in detailed report                           | CONTACTABLE | AMOUNT<br>\$3,500.00     | FEES<br>\$0.00   |                                             | A EXPORT                          |
| Click on the iten  Click on the iten  Click on the iten  Detailed Rep Click on the iten  ID NA 228235 Tin              | n to filter activity<br>on Overview<br>n to filter activity<br>ort<br>n to view details                                                 | v in detailed report                           |             |                          |                  | NET                                         | A EXPORT<br>TAX ELIGIBLE          |
| Click on the iten  Click on the iten  Click on the iten  Detailed Rep Click on the iten  ID NA 228235 Tin              | n to filter activity<br>on Overview<br>n to filter activity<br>ort<br>n to view details<br>ME<br>a Richards<br>a Stevens                | v in detailed report                           | ~           | \$3,500.00               | \$0.00           | NET<br>\$3,500.00                           | TAX ELIGIBLE<br>\$0.00            |
| Click on the iten  Click on the iten  Click on the iten  Detailed Rep  Click on the iten  D NA  228235 Tin  228234 Jim | n to filter activity<br>on Overview<br>n to filter activity<br>ort<br>n to view details<br>ME<br>a Richards<br>a Stevens<br>Jared Allen | in detailed report<br>E-MAIL                   | *           | \$3,500.00<br>\$1,000.00 | \$0.00<br>\$0.00 | NET<br>\$3,500.00<br>\$1,000.00<br>\$125.00 | EXPORT TAX ELIGIBLE \$0.00 \$0.00 |

Thank you for supporting Heart & Stroke! If you have any questions, reach out to us at <u>fundraiseyourway@heartandstroke.ca</u>